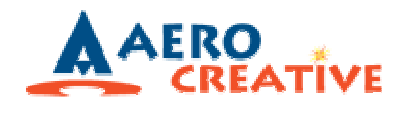

## $\blacksquare$  Q1. How to Get Vista To Map Drive For AeroDrive Internet File Server v3.x

## For Vista Business / Ultimate / Enterprise Edition

1. If you're using Vista Professional / Business/ Ultimate Edition, please open Run Command and type "secpol.msc"

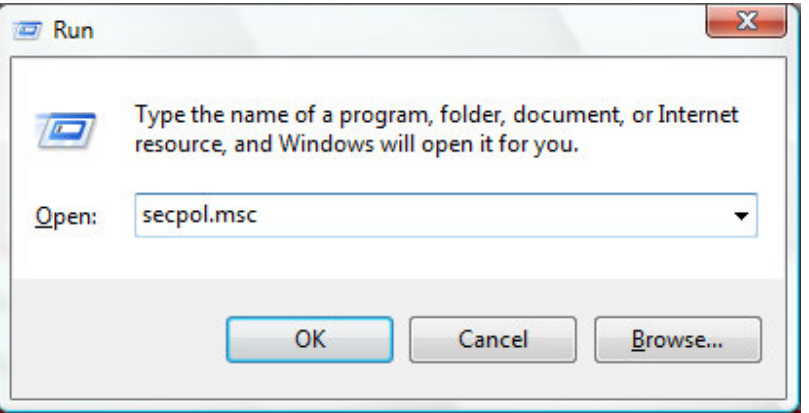

- 2. Type continue when prompted by Windows
- 3. Navigate to "Local Policies -> Security Options" in left panel and select "Network Security : Lan Manager authentication level" in the right panel.

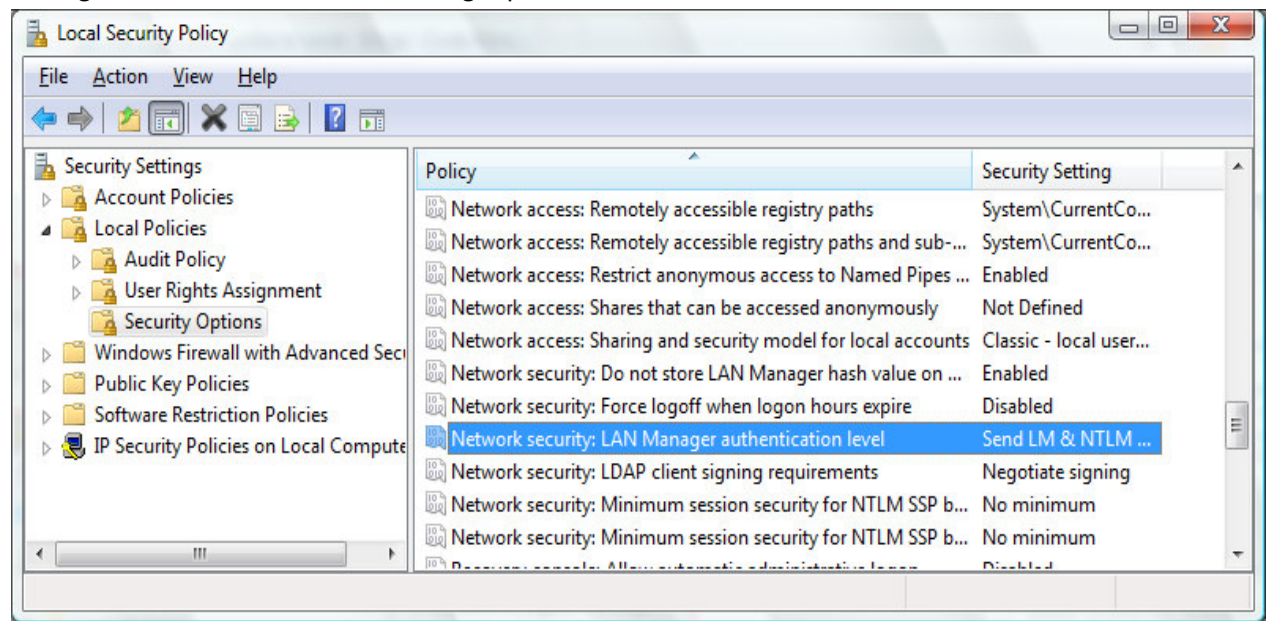

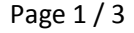

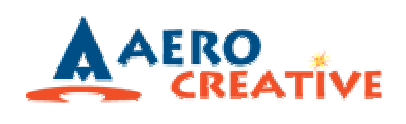

4. Change "LM and NTLM – use NTLMV2 session security if negotiated"

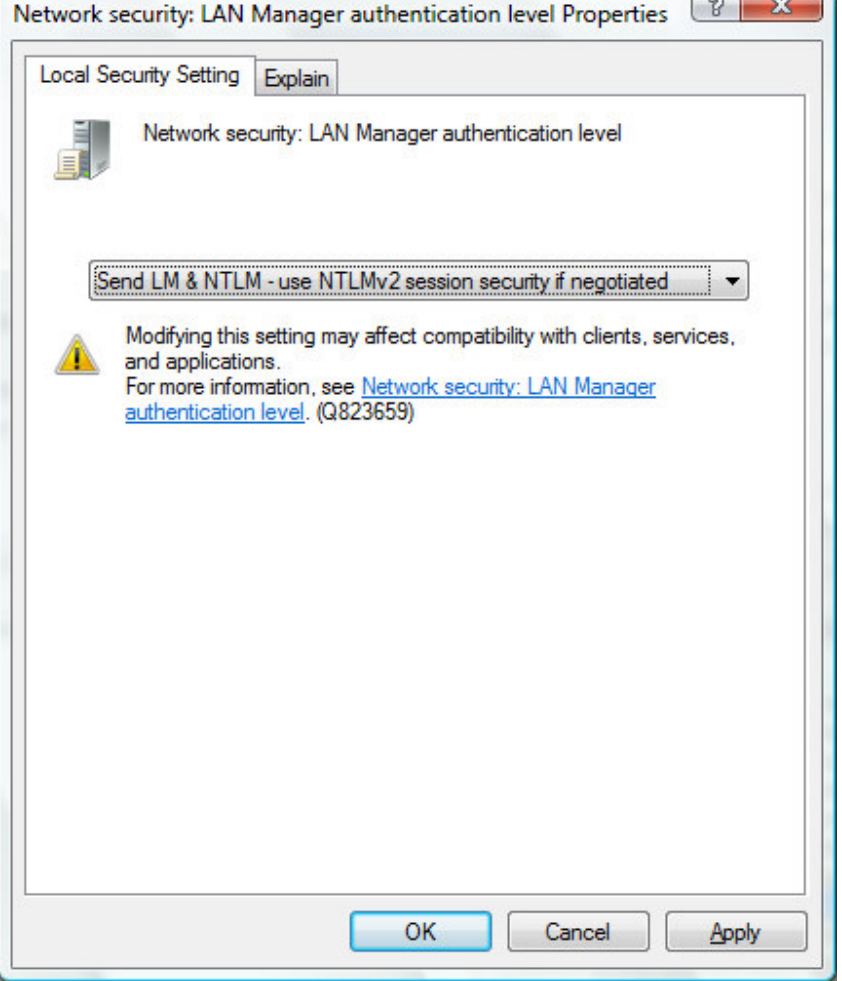

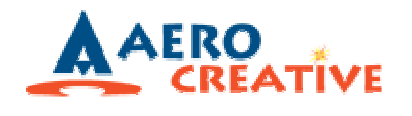

## For Vista Home Basic / Premium Edition

Download a registry file to your vista at

http://www.aerodrive.com/aero\_vista.reg

and execute the download file by double click and RESTART your computer and it's done.

 $\bigcup \text{Q2. How to Get Vista To Use Super Express in IE}$ 

Just re-install the latest super one click manager for AeroDrive v3x.

\*\*\* END \*\*\*